## "Human Development and Controlled Substance Prescribing in Ohio Counties"

Patricia Factor, MPH, MCHES, CHEP<sup>1</sup>; Wallace Chambers, MHA<sup>2</sup>; JoAnna "Anna" C. S. Kauffman, MD<sup>3</sup>; Tunu Kinebrew, MPA<sup>4</sup>; Natasha Yonley, MPH, CPH<sup>5</sup>; Ross M. Kauffman, PhD, MPH, CPH<sup>6</sup>

<sup>1</sup>Galion City Health Department, Galion, OH <sup>2</sup>Cuyahoga County Board of Health, Parma, OH, <sup>3</sup> Family Medicine Residency at St. Rita's Medical Center, Mercy Health, Lima, OH 4 Cincinnati Health Department, Cincinnati, OH 5 Tuscarawas County Health Department, Dover, OH <sup>6</sup> Center for Interdisciplinary Studies, Ohio Northern University, Ada, OH

Corresponding Author: Ross M. Kauffman, 525 North Main Street, Ada, OH 45810, (419) 772-1057, r-[kauffman.2@onu.edu](mailto:r-kauffman.2@onu.edu)

This supplement lays out the full data used in the analysis and provides detailed instructions and code for recreating the analyses and figures using free and open-source software.

Three appendices are included here:

Appendix A. Annotated R code for Analysis and Visualization

Appendix B. Creating a Choropleth Map of HDI in Ohio Counties in QGIS (Quantum GIS 2.18.3)

Appendix C. HDI Data for Ohio Counties

## Appendix A. Annotated R code for Analysis and Visualization

```
# R Program for Epi Section Collaborative Paper 1
# Ross M. Kauffman
                                                                        \pm# June, 2019
# This code is intended to be shared and modified
# NOTE: Paths will need to be edited to match the save location of your files
#Reading in dataset
HDIPre <- read.csv(file="C:/HDI and Opioid Prescription/HDI-Prescriptions.csv", header=TRUE,
sep=","#Changing font to Times New Roman
par(family="serif")
#Chart using Solarized color palette by Ethan Schoonover
plot(HDIPre$AmerHDI, HDIPre$Opioids, pch=16, col="#cb4b16",
     xlim=c(3,8), ylim=c(0,100),
     xlab="American HDI", ylab="Drug prescriptions per capita")
text (8, 45, expression ("Opioids"), pos=2, col="#cb4b16")
text(8, 42.5, expression(r^2 == 0.22), pos=2, col="#cb4b16")
points (HDIPre$AmerHDI, HDIPre$Benzodiazepines, pch=18, col="#268bd2")
text(8, 20, expression("Benzodiazepines"), pos=2, col="#268bd2")
text (8, 17.5, expression (r^2== 0.18), pos=2, col="#268bd2")
points (HDIPre$AmerHDI, HDIPre$Stimulants, pch=17, col="#d33682")
text (8, 10, expression ("Stimulants"), pos=2, col="#d33682")
text (8, 7.3, expression (r^2== 0.24), pos=2, col="#d33682")
points (HDIPre$AmerHDI, HDIPre$Sedatives, pch=15, col="#859900")
text(8, 3, expression("Sedatives"), pos=2, col="#859900")
text(8, 0.3, expression(r^2== 0.01), pos=2, col="#859900")
clip(3.32, 7.55, 0, 100)abline(lm(HDIPre$Opioids~HDIPre$AmerHDI), lty=2, lwd=2, col="#cb4b16")
abline(lm(HDIPre$Benzodiazepines~HDIPre$AmerHDI), lty=2, lwd=2, col="#268bd2")
abline(lm(HDIPre$Stimulants~HDIPre$AmerHDI), lty=2, lwd=2, col="#d33682")
abline(lm(HDIPre$Sedatives~HDIPre$AmerHDI), lty=2, lwd=2, col="#859900")
#Saving output into a high quality PNG image
dev.set(2)dev.print(png, file="C:/HDI and Opioid Prescription/Figure3.png", width=1950, height=2400,
res=300)
#Testing correlations
cor.test(HDIPre$AmerHDI, HDIPre$Opioids)
cor.test(HDIPre$AmerHDI, HDIPre$Benzodiazepines)
cor.test(HDIPre$AmerHDI, HDIPre$Stimulants)
cor.test(HDIPre$AmerHDI, HDIPre$Sedatives)
cor.test(HDIPre$AmerHDI, HDIPre$Age)
```
Quantum GIS is a free and open-source geographic information system available for download at [https://](https://www.qgis.org/en/site/) [www.qgis.org/en/site/.](https://www.qgis.org/en/site/)

- 1. Open QGIS.
- 2. Create a new project (Project  $>$  New, or Ctrl+N).
- 3. Create the base map.
	- Download the shapefile of Ohio Counties from the Ohio Department of Transportation's Transportation Information Mapping System (TIMS):<https://gis.dot.state.oh.us/tims/Data/Download> (Boundaries > County > Export Data > To Shapefile).
	- Unzip the resulting archive to a known location.
	- Open the Data Source Manager in QGIS (Layer > Add Layer > Add Vector Layer).
	- Open the shapefile.
		- Ensure the source type is set to "File."
		- Locate the shapefile folder by clicking the "…" button to the right of the "Vector Dataset (s)" field.
		- Double click the ".shp" file ("ODOT\_County\_Boundaries.shp").
		- Click the "Add" button to add the layer to your map.
		- Click the "Close" button to close the Data Source Manager window.
- 4. Select an appropriate coordinate reference system to minimize distortion.
	- Open the Project Properties window (Project > Properties…, or Ctrl+Shift+P).
	- o Select the "CRS" tab.
	- Filter the CRS results by "Ohio" and select Authority ID EPSG:102722, the projection labelled "NAD 1983 StatePlane Ohio North FIPS 3401 Feet" by clicking on the name.
	- Click the "Apply" button, then click "OK" to close the Project Properties window.
- 5. Import the HDI data.
	- Create an "HDI.csv" file containing the needed data (at least one column labelled "FIPS" that contains the county FIPS code and one column that contains the American HDI data labelled "HDI"). This can be done using spreadsheet software like Calc, Excel, or Sheets.
	- Open the Data Source Manager in QGIS (Layer > Add Layer > Add Delimited Text Layer).
	- Locate your ".csv" file by by clicking the "…" button to the right of the "File Name" field and navigating to the appropriate location.
	- Double click on the ".csv" file to open it.
	- Under "Geometry definition" select the "No geometry (attribute only table)" option.
	- Click the "Add" button to add the layer to your map.
	- Click the "Close" button to close the Data Source Manager window.
- 6. Link the data layer to your base map.
	- Double click your "ODOT\_County\_Boundaries" layer on the layers toolbar to select the layer and open the Layer Properties window.
	- o Select the "Joins" tab.
- Click the green plus button to bring up the "Add Vector Join" window.
- Make sure "Join layer" is set to "HDI."
- Set the "Join field" to "FIPS."
- O Set the "Target field" to "FIPS COUNT."
- Click "OK" to return to the Layer Properties window.
- 7. Setup your symbology.
	- In the Layer Properties window, click the "Symbology" tab.
	- From the top dropdown box, change the selection from "Single symbol" to "Graduated."
	- In the "Column" dropdown box, select the "HDI\_HDI" column.
	- You may modify the "Color ramp" if desired to change the coloring of your map.
	- o Set the mode to "Equal Interval."
	- Up the "Classes" to 88.
	- Click the "Classify" button.
	- Click the "Apply" button, then click "OK" to return to close the layer properties window and return to your map.

Your map is now complete. You can export your final product through the Project menu (Project > Import/ Export > Export Map to Image).

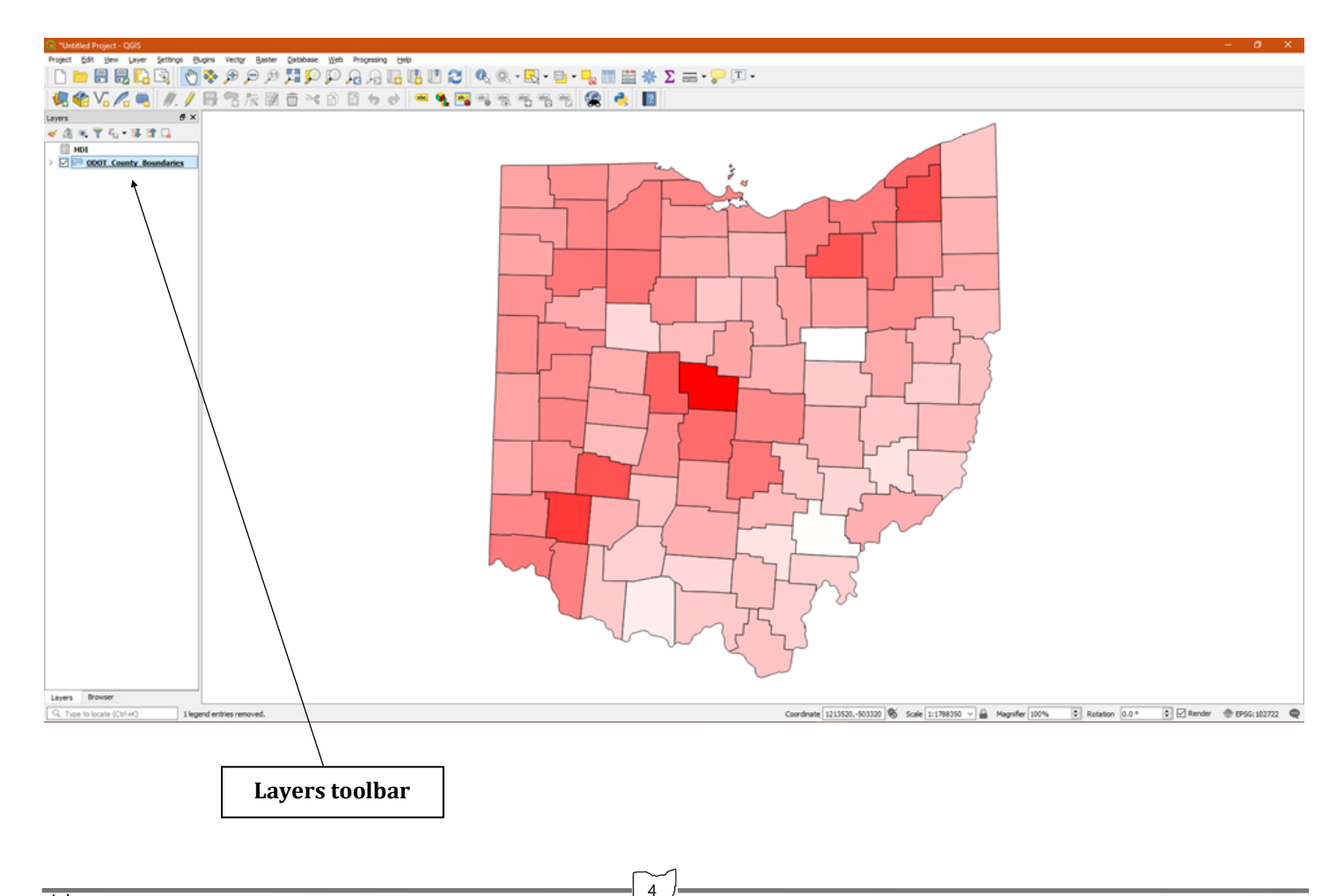

## **Appendix C. HDI Data for Ohio Counties.**

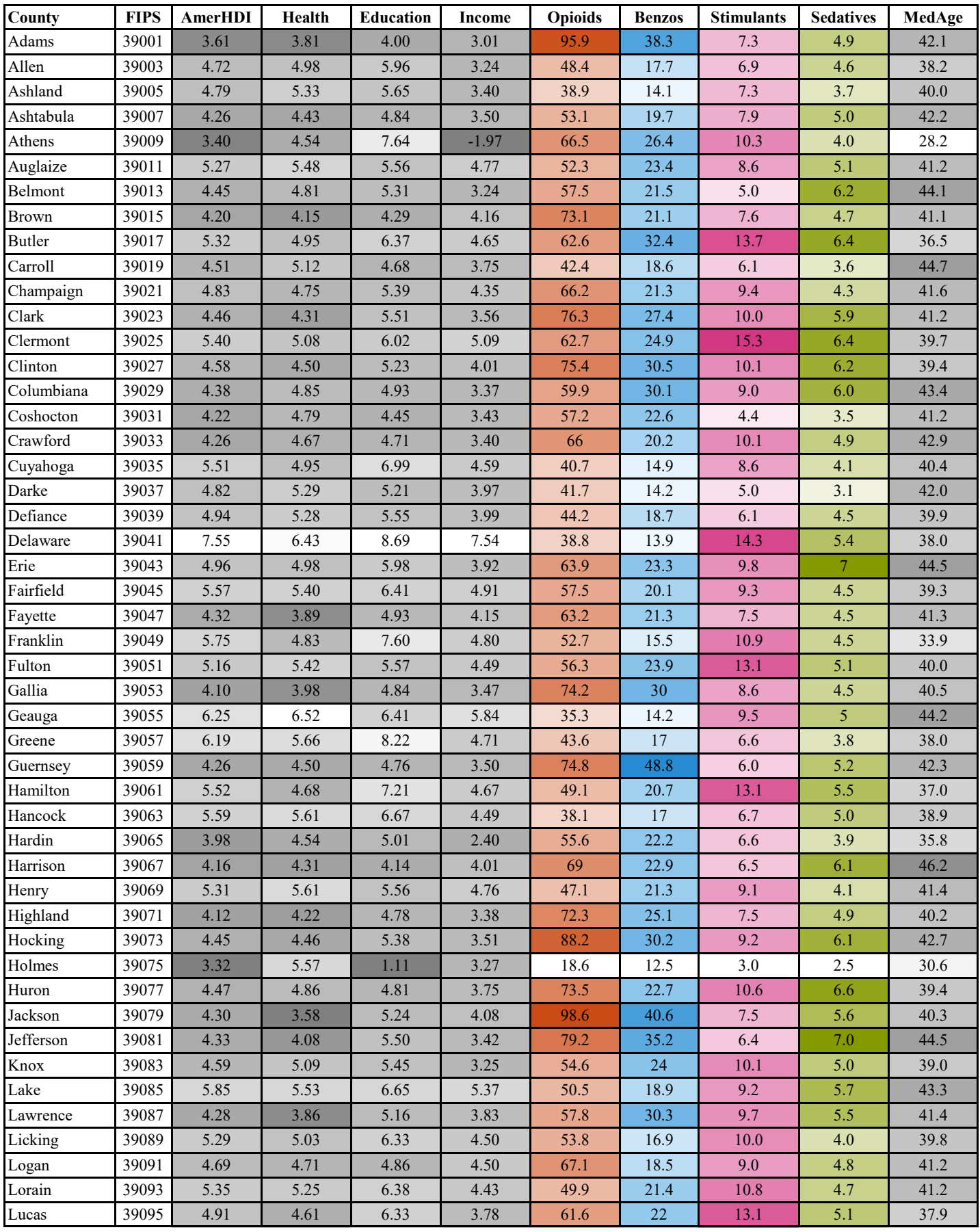

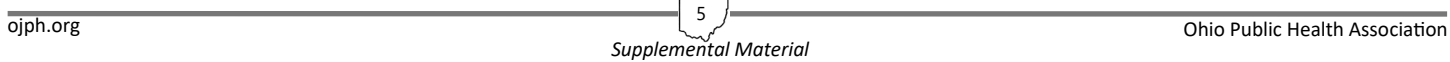

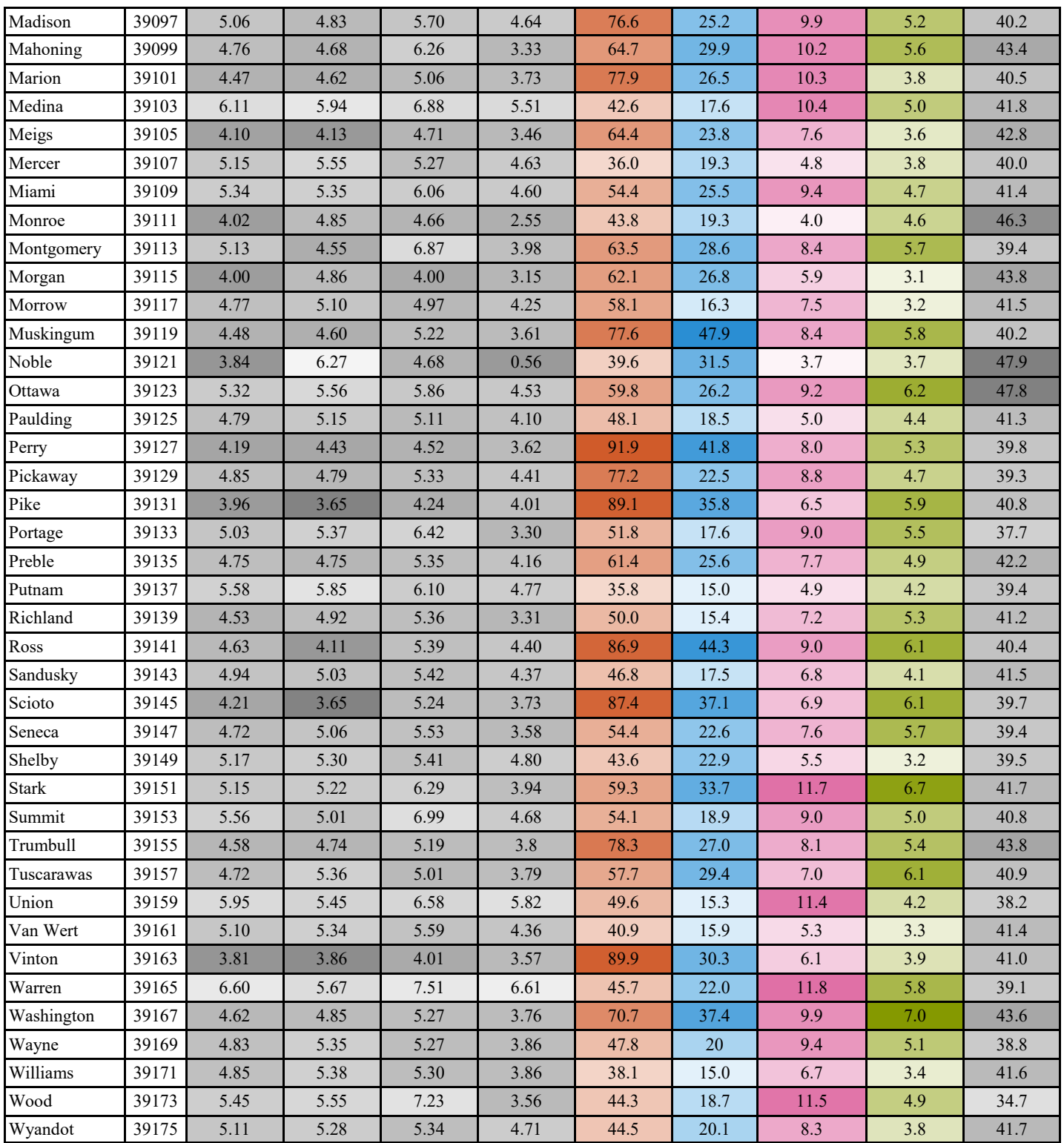